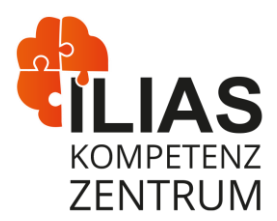

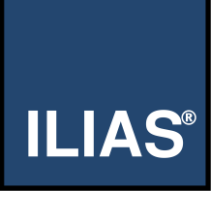

# Literaturliste aus RiO in ILIAS importieren

ILIAS bietet ist die Möglichkeit, Literaturlisten automatisch aus einem RIS-Export zu erstellen. Mit Hilfe dieser Listen können Studierende besonders einfach auf die benötigte Literatur zugreifen.

#### **Research Information System (RIS)**

Das RIS-Format ist ein weit verbreitetes Dateiformat zur Speicherung und zum Austausch von bibliografischen Informationen. Es wird häufig in der Forschung und in wissenschaftlichen Datenbanken genutzt. RIS-Dateien enthalten Metadaten zu wissenschaftlichen Arbeiten wie Autor\*innen, Titel, Erscheinungsjahr, Zeitschrift oder Verlag, ISSN/ISBN, Abstracts und DOI-Nummern. Diese Informationen werden in einer strukturierten Textform gespeichert, die leicht von verschiedenen Literaturverwaltungs- und Zitationssoftwareanwendungen interpretiert werden kann.

In dieser Anleitung zeigen wir Ihnen Schritt für Schritt, wie Sie RIS-Dateien aus RiO [\(Recherche in Orange\)](https://www.fh-dortmund.de/microsite/bibliothek/literatursuchmaschine-rio.php) exportieren und als Literaturlisten in ILIAS importieren können. Unter Beachtung dieser Hinweise wird in ILIAS ein Direktlink zum Sucheintrag in RiO angezeigt, von dem Studierende z.B. E-Books direkt herunterladen oder Printmedien vormerken lassen können.

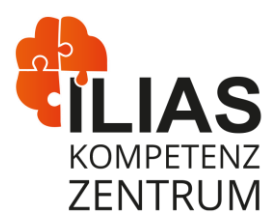

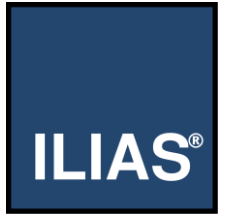

### **Gewünschte Medien zu Favoriten hinzufügen**

Suchen Sie in RiO nach Ihren gewünschten Medien. Mehr Informationen zu RiO finden Sie auf den [Seiten der Bibliothek.](https://www.fh-dortmund.de/microsite/bibliothek/literatursuchmaschine-rio.php)

- 1. Suchen Sie nach den gewünschten Themen.
- 2. Wählen Sie die benötigten Medien per Checkbox aus.
- 3. Klicken Sie rechts über der Ergebnisliste auf den Pin (Dieses Exemplar merken).

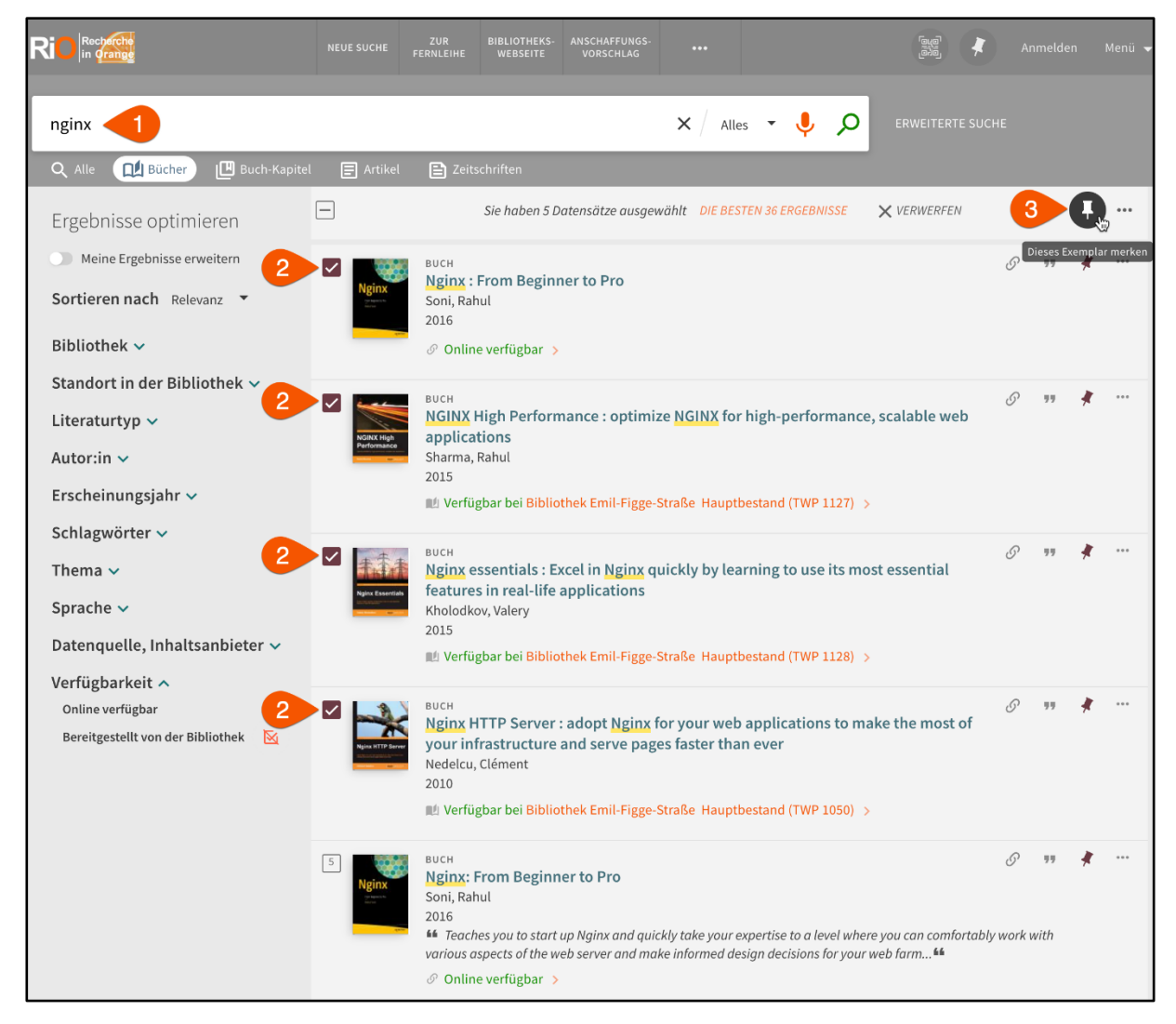

**Alternativ**: Einzeltreffer-Ansicht - Klicken Sie oben rechts auf den Pin (Dieses Exemplar merken).

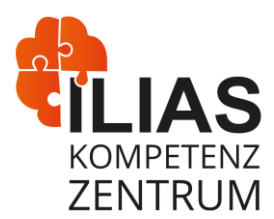

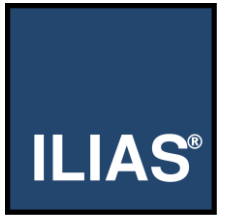

## **Favoriten im RIS-Format exportieren**

4. Oben rechts im Menü finden Sie das Pin-Icon wieder. Darüber rufen Sie Ihre Favoriten auf.

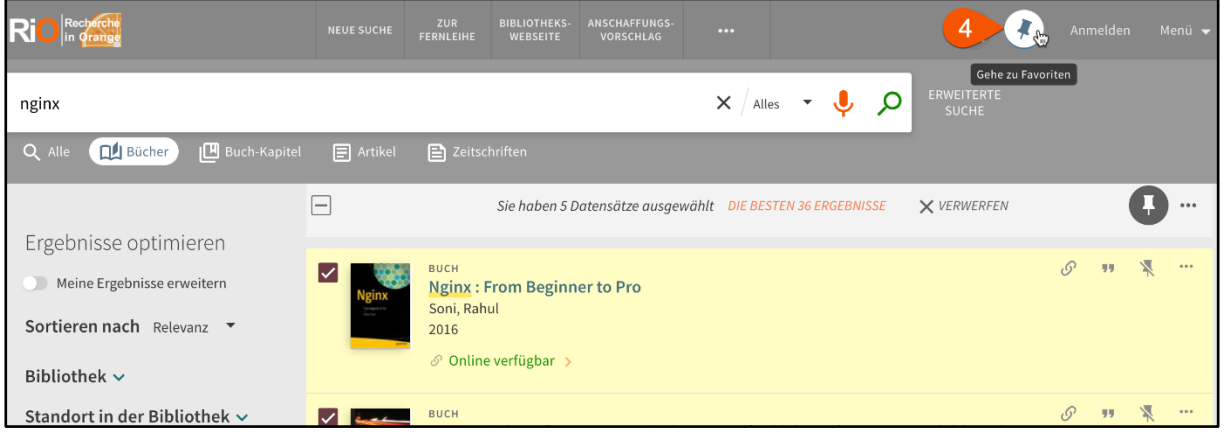

5. Wählen Sie entweder alle oder einzelne Medien aus.

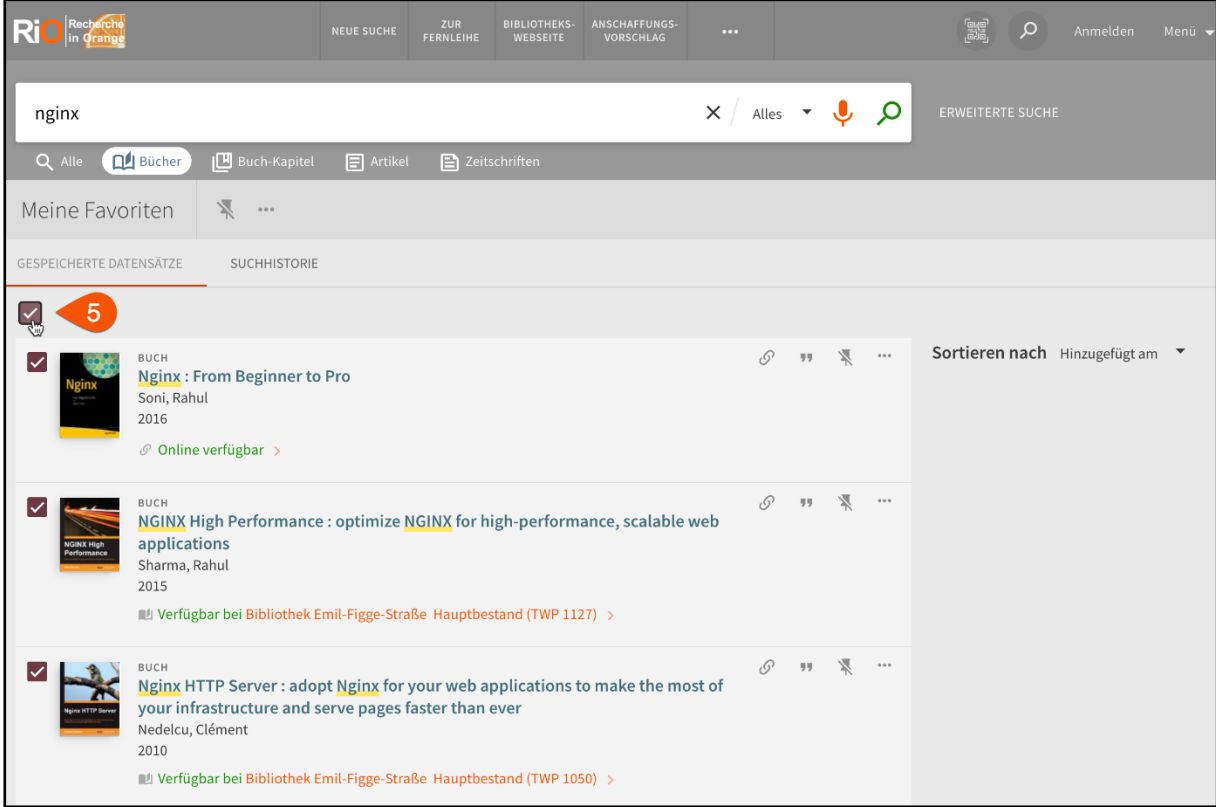

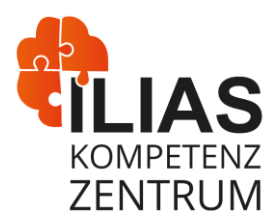

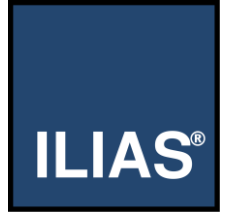

- 6. Klicken Sie auf die drei Punkte, um das Aktionsmenü zu öffnen.
- 7. Wählen Sie die Aktion "RIS exportieren" aus. Weitere Optionen werden angezeigt.

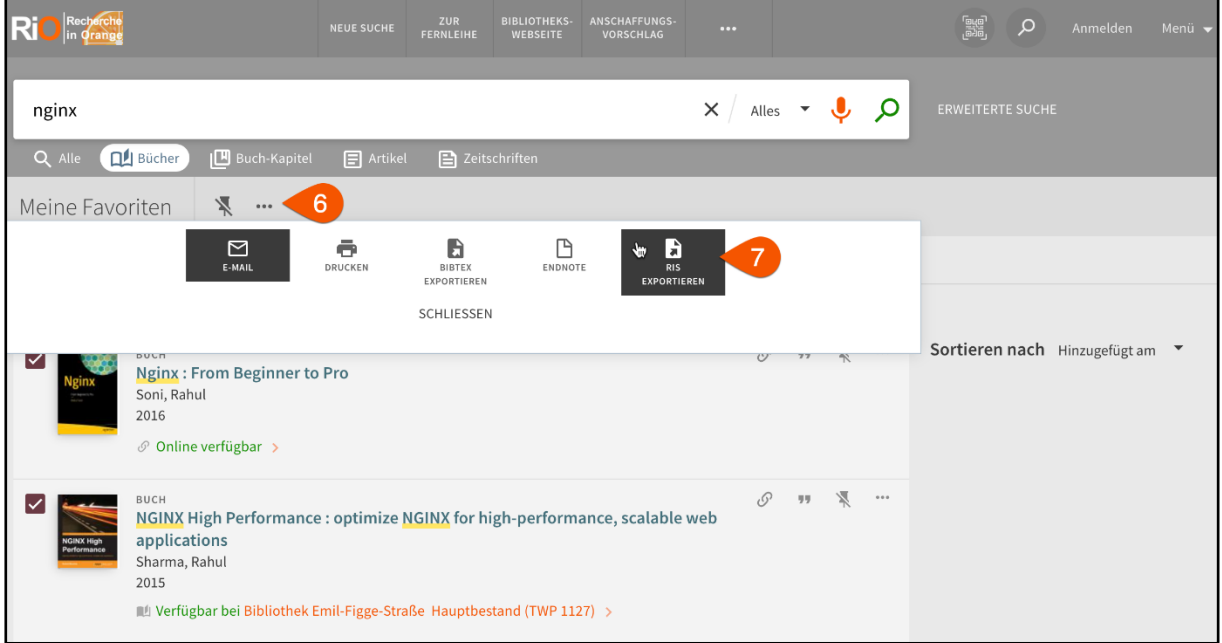

- 8. Wählen Sie als Codierung die Option "UTF-8" aus.
- 9. Klicken Sie auf den grünen Button "Download"

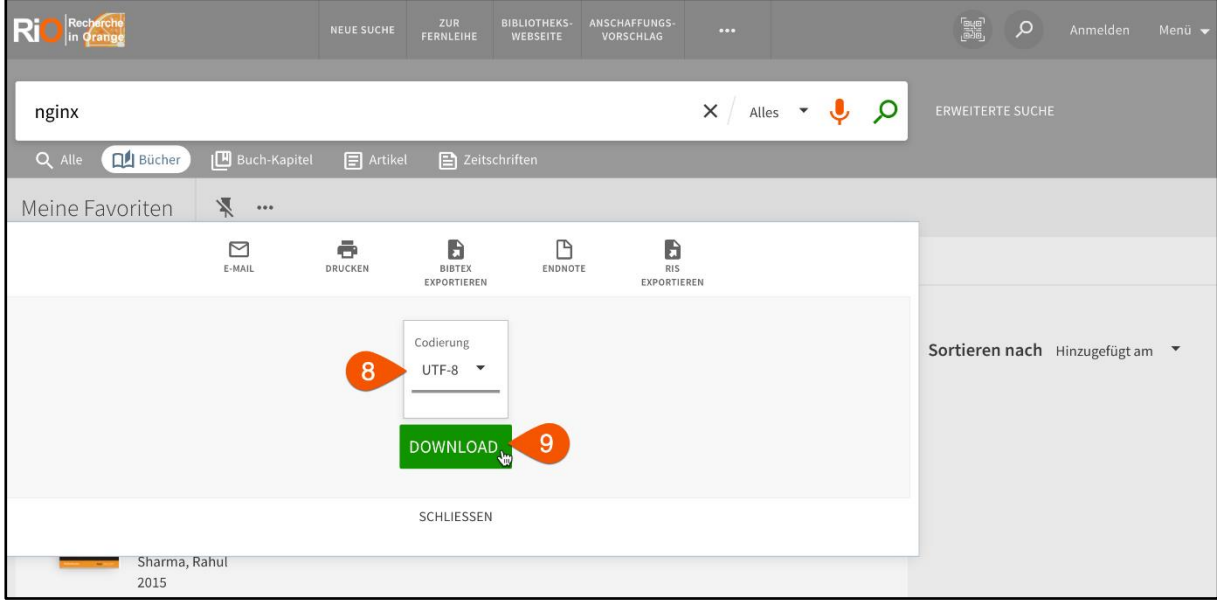

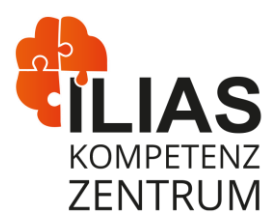

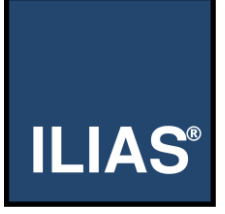

### **Literaturliste in ILIAS erstellen**

- 1. Navigieren Sie an die Stelle in ILIAS, an der Sie Ihre Literaturliste erstellen möchten (z.B. ILIAS-Kurs).
- 2. Klicken Sie auf den grünen Button "Neues Objekt hinzufügen".
- 3. Wählen Sie das ILIAS-Objekt "Literaturliste" aus. Eine neue Seite wird angezeigt.

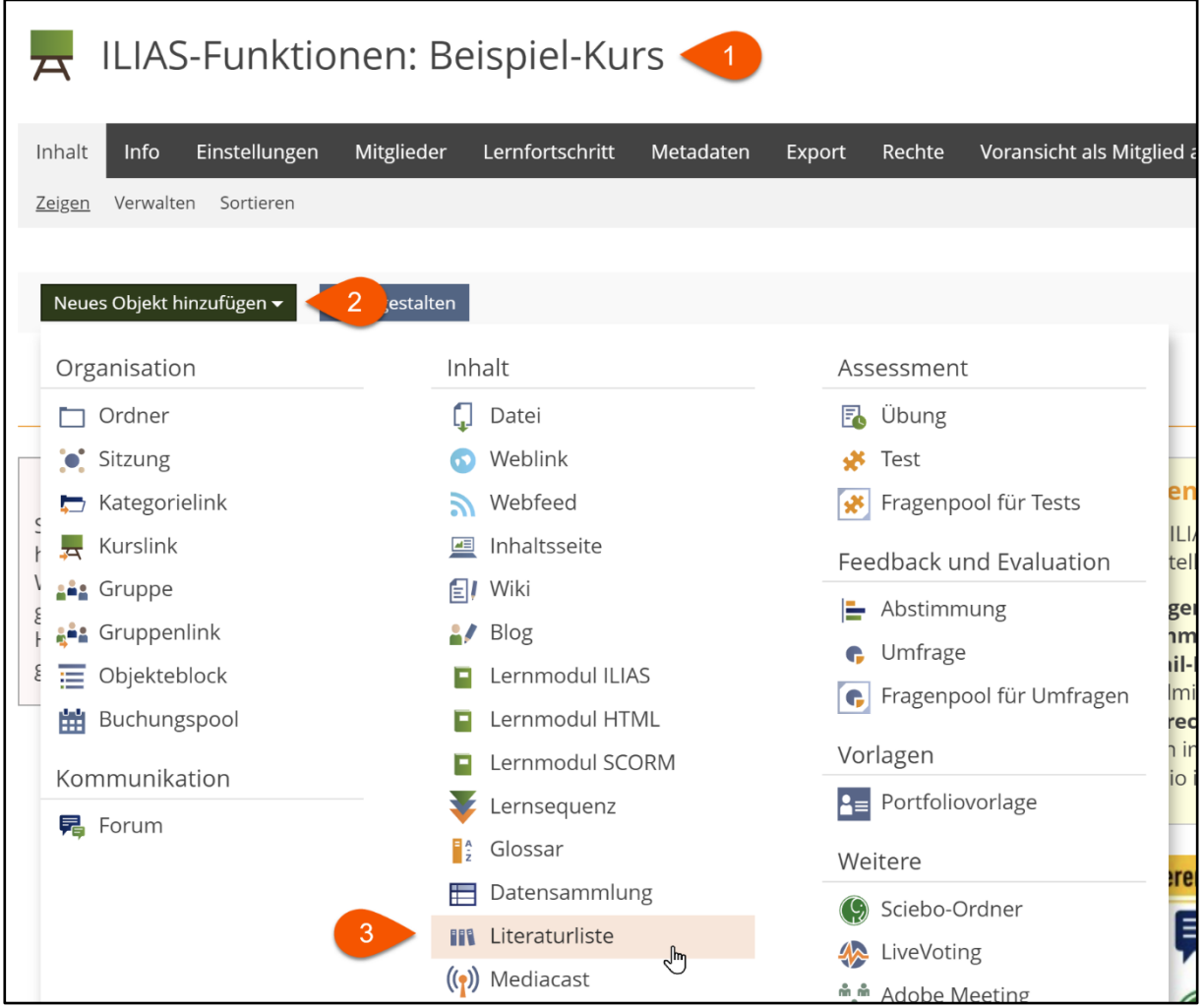

- 4. Wählen Sie die "Option 1: Neue Literaturliste" aus, welche bereits vorausgewählt ist.
- 5. Vergeben Sie einen Titel und fügen Sie optional eine Beschreibung hinzu.
- 6. Wählen Sie die Literaturlisten-Datei über den Button "Datei wählen" aus.

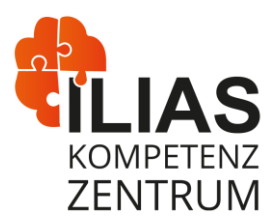

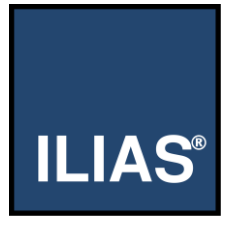

7. Klicken Sie auf den Button "Literaturliste hinzufügen". Die Einstellungen werden angezeigt.

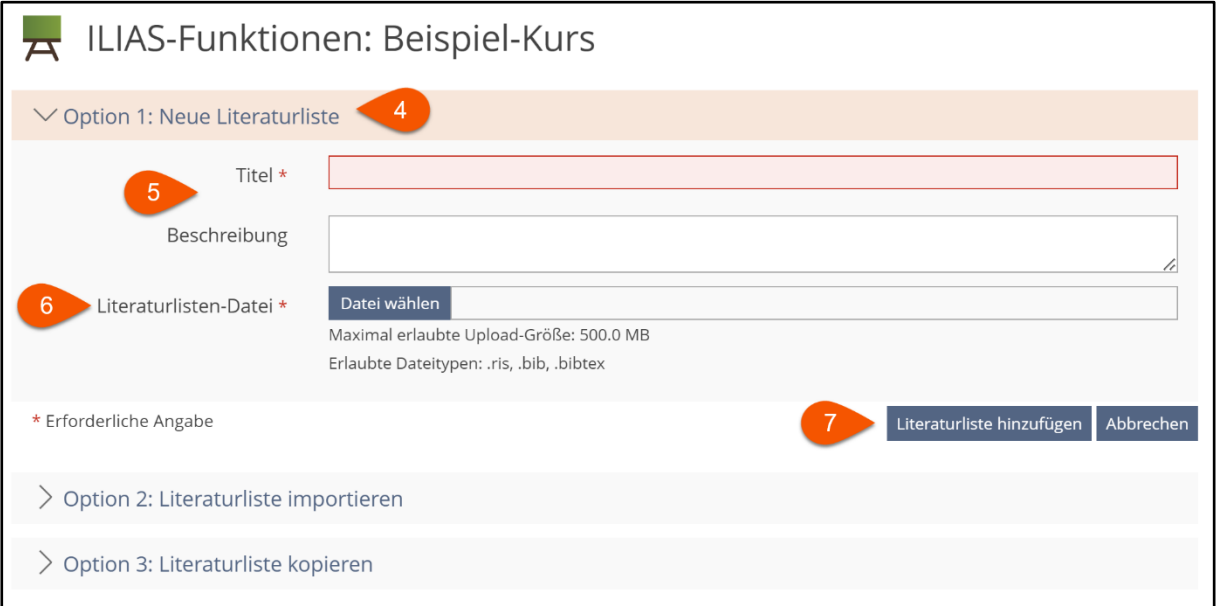

- 8. Aktivieren Sie die Option "Online".
- 9. Klicken Sie auf den Button "Speichern".

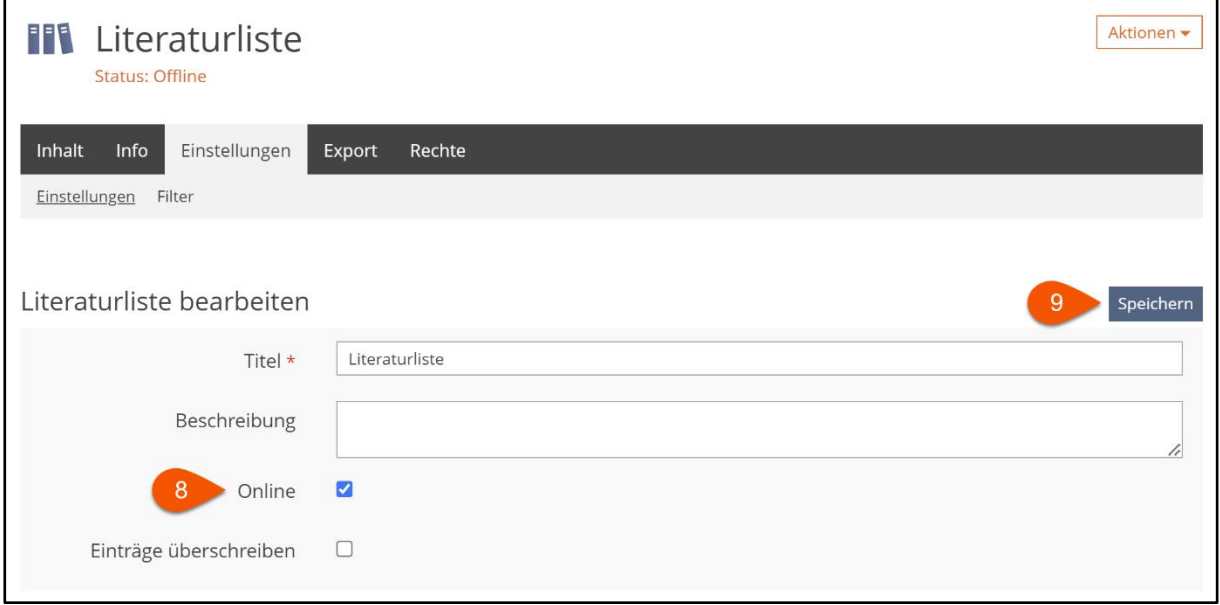

Haben Sie Rückfragen? Wir stehen Ihnen über [ilias@fh-dortmund.de](mailto:ilias@fh-dortmund.de) zur Verfügung.